## **Student Self Registration**

Each new student must self register on the database. Follow these steps:

- 1. Visit [mesa.force.com](http://mesa.force.com/)
- 2. Click on the "New Student" blue icon near the bottom

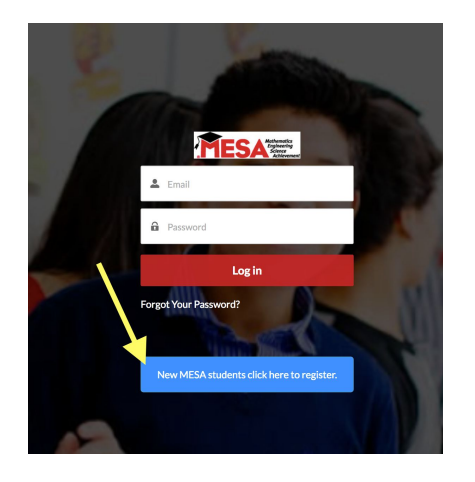

3. Click on "[Register for MESA](https://mesa.force.com/s/registration)" blue icon near the top right.

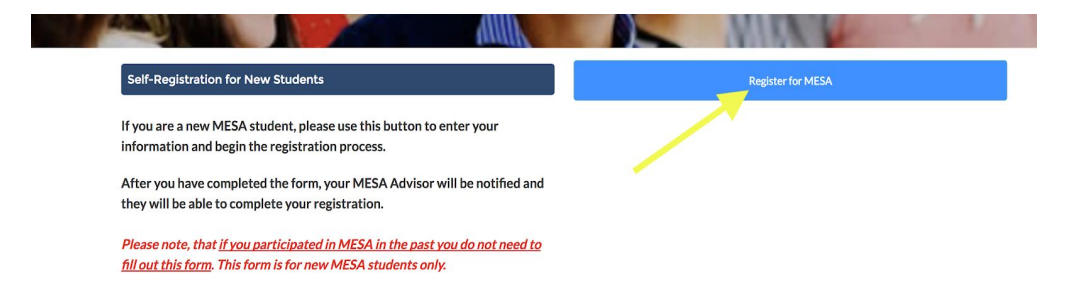

- 4. Have students fill out their information.
- 5. Have students click on save.

\*Note: Clicking on save will send students to the "New Self Registered Students" section in your portal.